## 諾頓 **360**

一、簡易設定 : 直接關閉諾頓360

1.請於螢幕右下角諾頓360 圖案上滑鼠按右鍵 2.選取清單中的『停用智慧型防火牆』

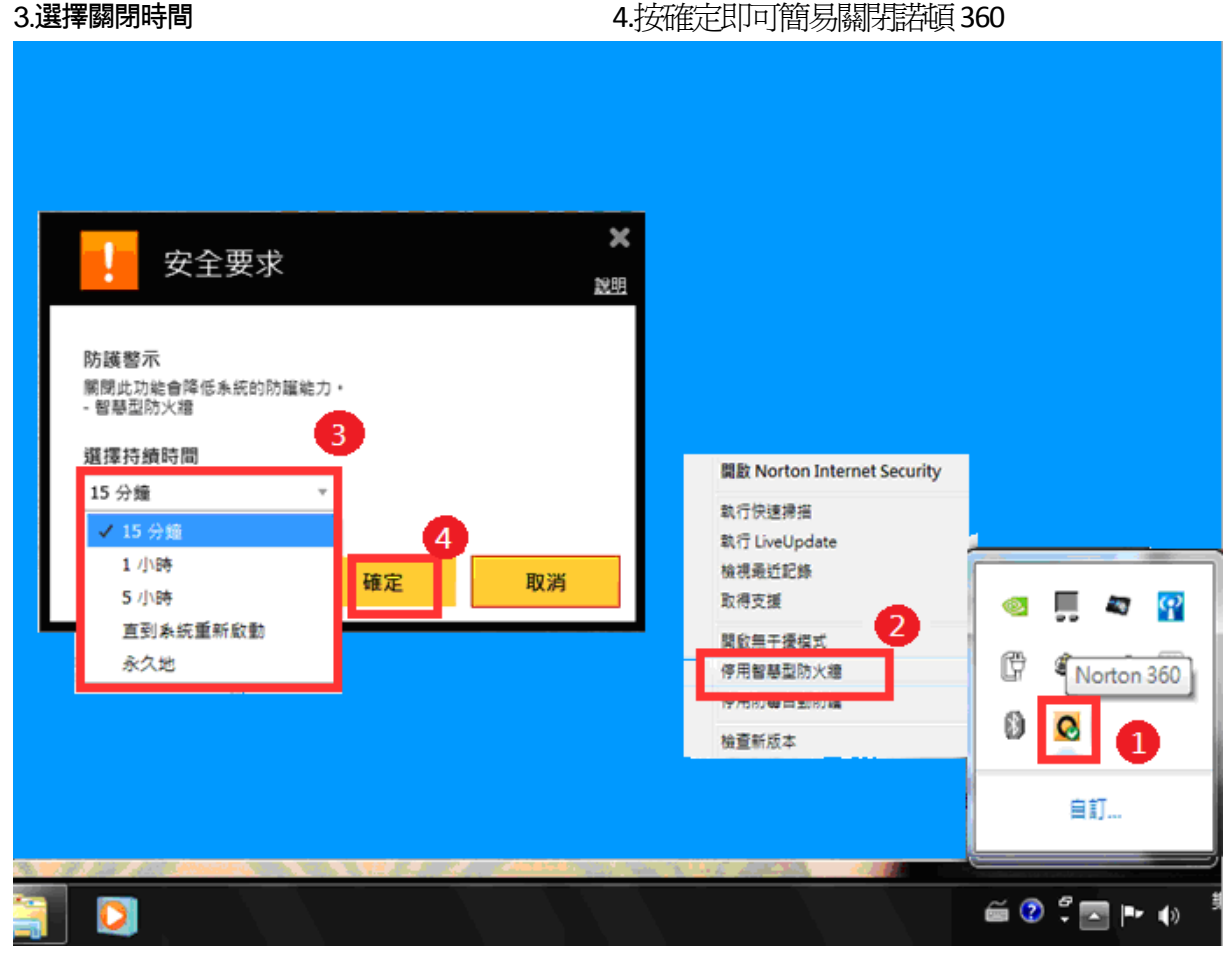

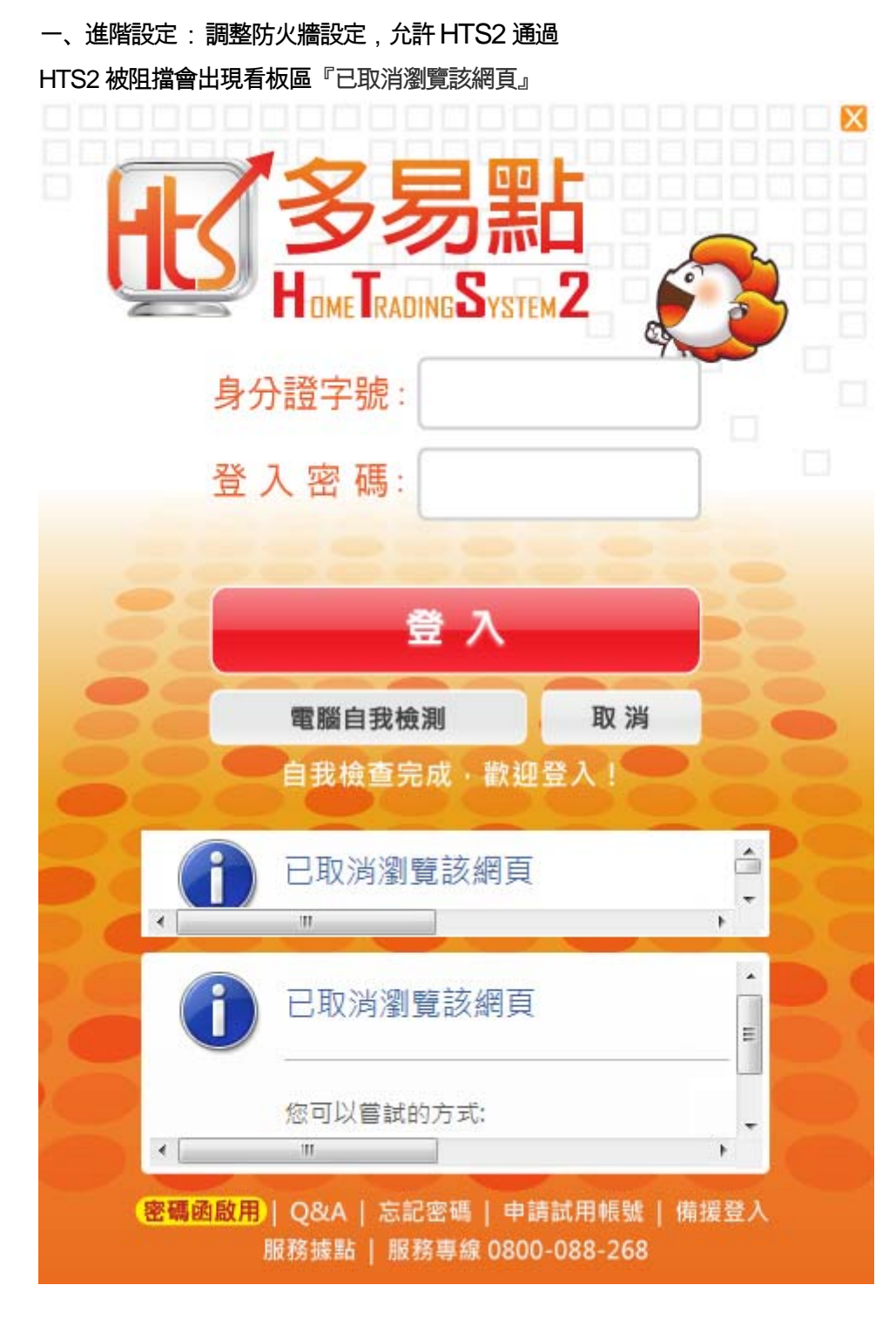

1.請於螢幕右下角諾頓360 圖案上點滑鼠右鍵開啟

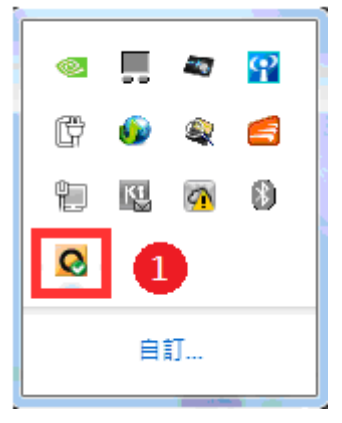

## .請於開啟畫面點『設定』

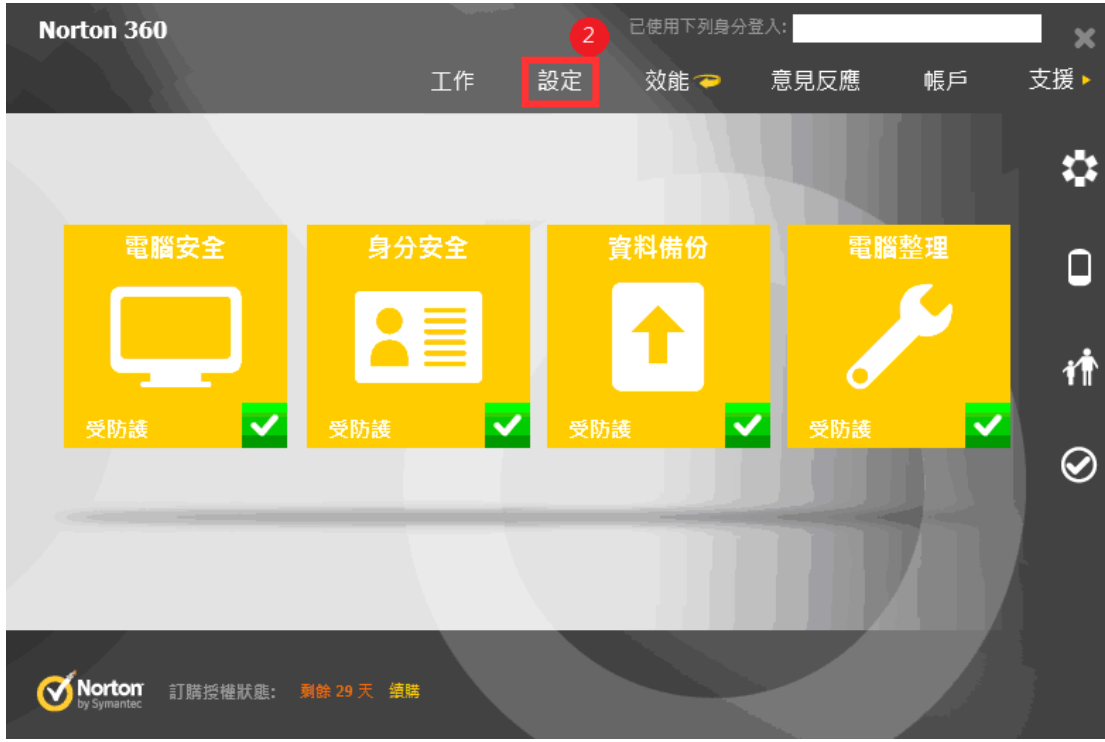

## .請點選『防火牆』

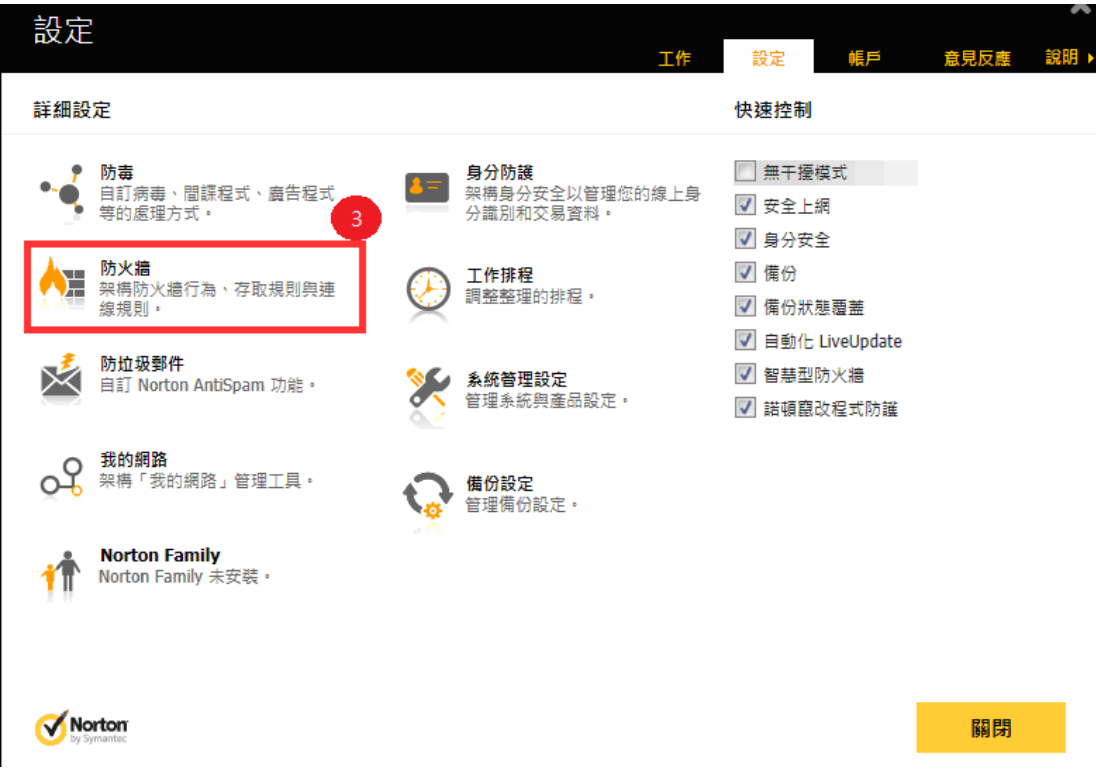

## .點選『設定』 5.點選『程式規則』

.捲動捲軸選取『JsShellClient』和『HtsCheck』以及『UpdateAgent』這三個應用程式

.三個應用程式依序都選擇『允許』 8.點選『套用』

.按『關閉』後,允許防火牆通過HTS2 後,重登HTS2 即可

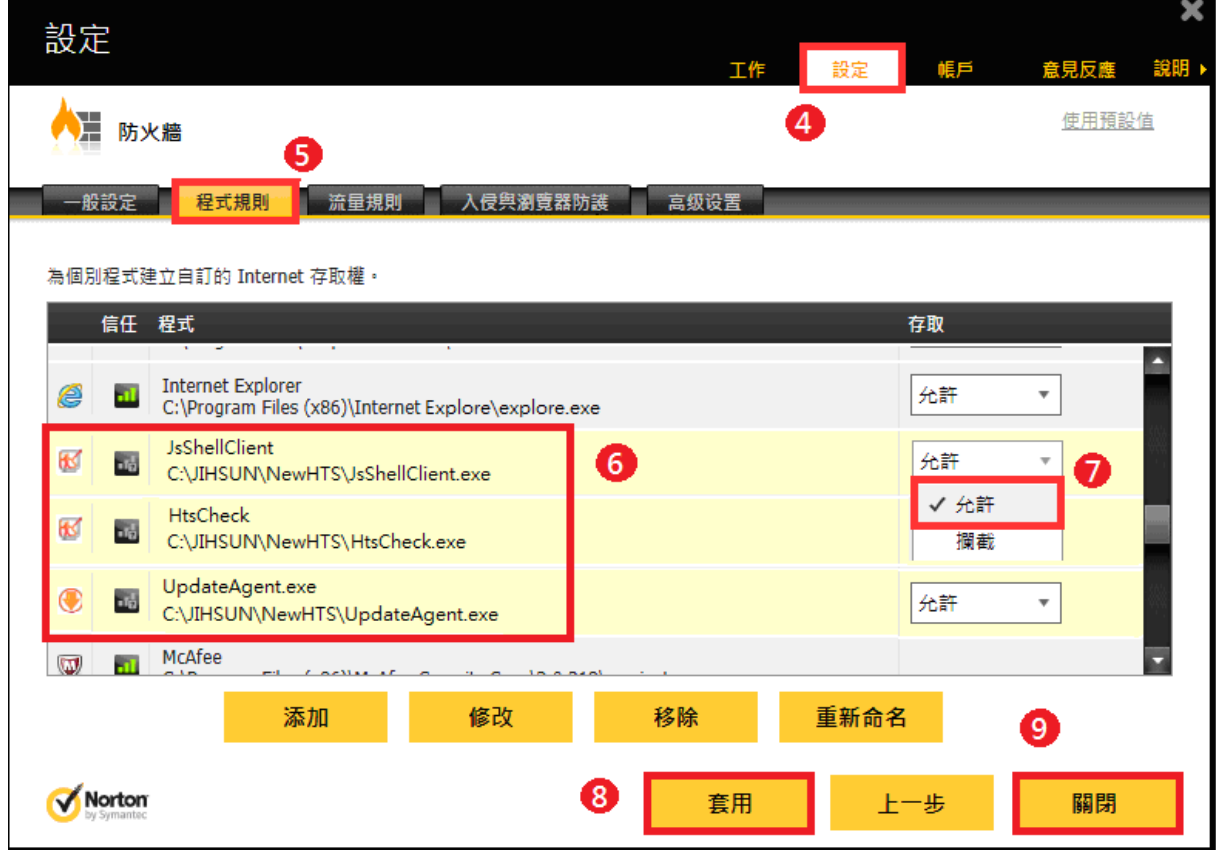